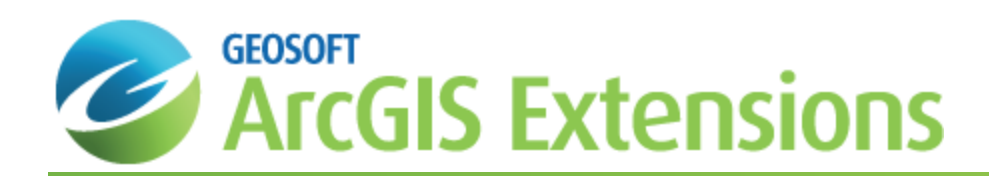

# Getting Started with Target for ArcGIS

This *Getting Started with Target for ArcGIS* How-To Guide introduces you to the Target for ArcGIS system, an integrated software system that provides you with a subsurface 3D viewer, grid utilities, quality control tools, planning tools and visualization and plotting tools.

This *Getting Started with Target for ArcGIS* How-To Guide will demonstrate how to set up your Geosoft ID, install the Target for ArcGIS software, install your Geosoft License Key, display the Target for ArcGIS toolbars, import a Geosoft Map into you project, find and download spatial data using Geosoft's Seeker and save your ArcMap Map Document file in your project folder.

# Target for ArcGIS

In mineral exploration, the initial focus of any exploration program is to identify potential targets for drilling. After potential targets are determined, the project moves into a "proving" phase led by a geologist experienced in obtaining and interpreting drillhole data. A complete drilling program will acquire many types of data ranging from hole location (i.e. collar details), surveys (i.e. 3-Dimensional orientation), geologic rock types and descriptions, drill hole geochemical assays, and borehole geophysical logs.

To set the stage for a successful subsurface data acquisition program, the geologist requires knowledge and experience plus effective tools that facilitate organization, planning and most importantly, visualization and plotting of data in 3 dimensions. A 3-dimensional perspective is essential to evaluating geologic structure of mineralized and host rocks as well as determining the continuity of host and mineralized rocks. In this context, drill programs rely on surface plan maps and subsurface cross-section maps to acquire the 3-D perspective required to prove potential targets.

The Target for ArcGIS system was developed to provide the geologist with:

- Þ Subsurface 3D viewer for viewing sub-surface data in three dimensions within ArcGIS simplifies the visualization and analysis of subsurface drillhole and borehole geology data within an Esri environment
- $\mathbf{p}$ Minimum curvature and Krigrid (statistical) gridding routines as well as Geosoft's comprehensive contouring tool
- $\mathbf{p}$ Grid utilities including grid statistics and converting grids
- $\mathbf{z}$ Organizational tools (consisting of versatile, self-contained databases and rock code management)
- Þ Quality Control tools (including QA/QC tests on each of the five different data types; Collar Data, Dip/Azimuth Survey, Easting-Northing Survey, From-To Data, and Point Data).
- $\mathbf{p}$ Planning tools (such as plan maps and section outlines)
- b. Visualization and plotting tools (including comprehensive plan, section, stacked section, strip logs, and 3D plots in any orientation)

# Geosoft Connect and Geosoft ID

Geosoft Connect is a service available through the Target for ArcGIS application. Geosoft users can sign in to their Geosoft ID, using Geosoft Connect, to access any online service that requires a secure sign in, including online licensing, online updates, VOXI Earth Modelling and Bing Map services. Geosoft Connect enables you to sign in from your desktop when you are connected to the Internet.

As a customer, your Geosoft ID is the only sign in you'll need to remember when accessing any of our services, resources, community activities or our web site.

А

*For more information see the Geosoft ID Common Questions [\(www.geosoft.com/geosoftid/common-questions](https://www.geosoft.com/geosoftid/common-questions)) on the Geosoft web site*

## <span id="page-1-0"></span>**Create your Geosoft ID**

Your Geosoft ID is the only sign in you'll need to remember when accessing any of our secure online services, including online licensing, online updates, VOXI Earth Modelling and Bing Map services.

#### **Create Geosoft ID:**

Ж

- 1. Connect to the Internet.
- 2. Go to the, *Register Geosoft ID (https://www.geosoft.com/geosoftid/)* web page.
- 3. Click the **Create a Geosoft ID** button. The *Create a Geosoft ID* web page is displayed.
- 4. Enter your information as required and then click the **Create a Geosoft ID** button.

We prefer if you use your business email for your Geosoft ID. You may get a message saying 'A user account already exists for that e-mail address.', If you don't know or have forgotten the associated password, you may *need to reset it.*

- 5. Once you have registered, Geosoft will immediately send you an activation link to the e-mail address you provided (within 20 minutes).
- 6. When you receive the activation e-mail, click the **Click to Activate** link. Your Geosoft ID will be activated.
	- 9 *Geosoft Connect is a service available through the Target for ArcGIS application. You can use this service to sign in to your Geosoft ID from your desktop, when you are connected to the Internet.*

# Installing Target for ArcGIS

Target for ArcGIS is installed from the Geosoft Extensions for ArcGIS DVD. Please note that your installation procedure will vary slightly depending on the operating system you are using. If you are installing on Windows NT, you must install while logged in as Administrator.

Once you have successfully installed this program you can begin working with Geosoft's Target for ArcGIS software application.

**Installing Target for ArcGIS**

- 1. Insert the *Extensions for ArcGIS* DVD into your DVD drive. The *Install Wizard Setup* dialog is displayed and tells you that the system is preparing the installation.
- 2. When ready, the program displays the *Geosoft Extensions for ArcGIS – Install Wizard* welcome screen. To continue, follow the directions on the screens that appear.
- 3. When the "Installation is complete" message appears, click **Finish**. The Extensions for ArcGIS software has been installed on your computer.

# Installing the Geosoft License

To enable Extensions for ArcGIS, you must install a valid Geosoft License Key using the Geosoft License Manager . With Geosoft's electronic licensing model, licenses are now handled by the Geosoft license server. This system enables licenses to be moved between machines online, via email or, if necessary, by disk. Geosoft's licensing management system offers many tangible and real benefits, including:

- Regular upgrades and fixes. We release multiple upgrades a year (with interim patches when possible). You can only access these with a valid license key.
- s. Transfer license from office to home computer without re-installing all software
- Add new products to your license instantly
- **Easy to manage "1 user 1 license" model**
- Reduces costs by eliminating unauthorized use
- **Rent modules for specific time periods**
- $\blacktriangleright$ Add extra services and products when required.

It may take some time to get used to the system and there are some restrictions that apply:

- Licenses are keyed to individual PCs. Therefore; you must park your license to switch computers
- $\mathbf{z}$ Must park license before changing operating system (for a new hard drive, for example)

*If you have any problems with your license please contact your local Geosoft Technical Support representative http://www.geosoft.com/support.*

#### **To Install your Geosoft License**

⚠

- 1. On the *Geosoft Extensions Setup and Seeker* toolbar, select **Geosoft Setup**.
- 2. Then from the *License* menu, select **Setup license**. The *Geosoft License Manager* will be displayed.
- 3. In the *License Key* box, enter your 8-digit alphanumeric license key (provided with your DVD-ROM) and select the **Internet** button. Geosoft's license server will retrieve your license from our Internet server and download it to your computer. When the license has been successfully installed all of the software you are licensed for will now be accessible to you.

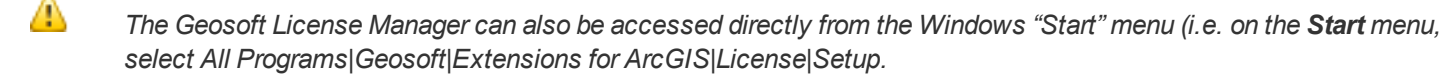

## **Showing Computer ID**

The Computer ID is a unique alpha-numeric string that identifies your computer and is used to link your Geosoft license to your computer. The Computer ID is also used to transfer your license to another computer.

#### **To Show Computer ID**

- 1. On the *Geosoft* toolbar, select *Geosoft Setup* and then **License**.
- 2. Select **Show Computer ID**. The *Geosoft License Manager* dialog appears.
- 3. The alpha-numeric ID displayed in this window is your Computer ID.

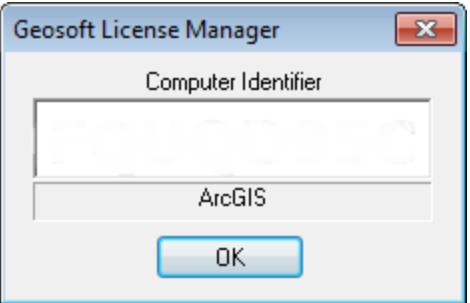

4. Select the **OK** button to close the window.

### **Viewing Your License**

You can view your Geosoft license at any time to see what applications or tools you are licensed for along with other licensing information.

#### **To View Your License**

- 1. On the *Geosoft* toolbar, select *Geosoft Setup* and then **License**.
- 2. Select **View License**. Your license is displayed in your default web browser.
- 3. The license includes your License Key, Computer ID, User Name, Company, Support Expiry date, Software build date and other items as well as a list of your licensed products.
- 4. Close the window when you have finished viewing your license.

### **Updating Your License**

You can update your license (i.e. access additional applications or extensions) by first contacting your local Geosoft representative and then simply connecting to the Geosoft license server.

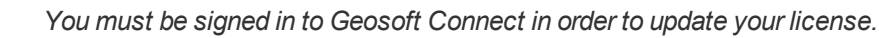

#### **To Update Your License**

- 1. Contact your local Geosoft representative about adding additional applications or extensions.
- 2. Connect to the Internet.
- 3. On the *Geosoft* toolbar, select *Geosoft Setup* and then **License**.

Δ

4. Select **Update License**. Your license is updated with the new licensed products.

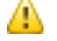

Δ

⚠

If you have not already signed in to your Geosoft ID, using Geosoft Connect, the Sign In with your Geosoft ID dialog will be displayed. Sign in to your Geosoft ID. For more information on your Geosoft ID see the topic [Create](#page-1-0) *your [Geosoft](#page-1-0) ID, or see the Geosoft ID - Common [Questions](https://www.geosoft.com/geosoftid/common-questions) web page.* 

### **Parking (or Moving) Your License**

You can use the Park your License option to park (or move) your license onto the Geosoft license server, which can be retrieved at any time.

#### **To Park (or move) License from your Computer to the Geosoft License Server**

*You must be signed into Geosoft Connect in order to park (or move) your license.*

- 1. Connect to the Internet.
- 2. On the *Geosoft* toolbar, select *Geosoft Setup* and then **License**.
- 3. Select **Park License**. The *Geosoft License Manager* dialog will be displayed.

You will see a warning message that tells you that parking a license places your license on the Geosoft license server so that it may be installed on a different computer for your own personal use. Your license is non-transferable, and use of the license by anyone but you may be a violation of your license agreement.

- 4. Click **Yes** to continue. Your license is uploaded to the Geosoft license server to be downloaded at a later time and Extensions for ArcGIS close.
- 5. Once the license is parked, it can be installed on another computer. After Installing Extensions for ArcGISfor the first time you will be prompted to enter your license key. You can choose to retrieve the license directly by selecting the **Internet** button, or if you are not connected to the Internet, select the **e-mail** button and follow the instructions. If you have parked the license, the next time you run Extensions for ArcGISyou will be prompted for your license key.
- ⚠ If you have not already signed in to your Geosoft ID, using Geosoft Connect, the Sign In with your Geosoft ID dialog will be displayed. Sign in to your Geosoft ID. For more information on your Geosoft ID see the topic [Create](#page-1-0) your *[Geosoft](#page-1-0) ID, or see the Geosoft ID - Common [Questions](https://www.geosoft.com/geosoftid/common-questions) web page.*
- Δ If you do not have access to the Internet, your license can be transferred in a file using the [Transfer](#page-4-0) License *process.*

### <span id="page-4-0"></span>**Transferring Your License**

Your license can be transferred from one computer to another (from your desktop to a laptop or visa-versa), using the computer ID.

Extensions for ArcGIS must be installed on the target computer to retrieve the Computer ID, which can be viewed from the Start menu, select *Programs|Geosoft|Extensions for ArcGIS|License|View computer ID*.

#### **To Transfer Your License**

- 1. Open **ArcMap** and display the *Geosoft* toolbar on your licensed computer.
- 2. On the *Geosoft* toolbar, select *Geosoft Setup* and then **License**.
- 3. Select **Transfer License**. The *Geosoft License Manager* dialog appears.
- 4. In the "Target Computer ID" box, enter the computer ID of the target computer (the computer you wish to transfer the license to) and select the OK button. The file OasisMontaj\_Transfer.geosoft\_license file will be created in your C:\ directory.
- 5. Move this file via media (diskette, CD, USB drive) or network to the target computer.
- 6. Using Explorer locate the file (OasisMontaj\_Transfer.geosoft\_license) on the target computer, right-click and from the popup menu, select **Install License**. Your licensed products will be installed.

If you have access to the Internet, Parking your license is the quickest and easiest method of moving your license.

# **Locking Your License**

You can lock your license to the current computer.

Δ *You must be signed in to Geosoft Connect in order to lock your license to your computer.*

#### **To Lock Your License to the Current Computer**

- 1. Connect to the Internet.
- 2. On the *Geosoft* toolbar, select *Geosoft Setup* and then *License*.

Select **Lock License**. The *Geosoft License Manager* dialog is displayed.

You will see a warning message that asks, are you sure you want to LOCK the license on this computer? You will no longer be able to move or manage the license until it is unlocked using the license key.

3. Click **Yes** and the license will be locked on your computer until you unlock it using the license key.

# **Unlocking Your License**

You can unlock your license from the current computer by providing the license key.

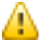

⚠

А

*You must be signed in to Geosoft Connect in order to unlock your license from your computer.*

#### **To Unlock Your License from the Current Computer**

- 1. Connect to the Internet.
- 2. On the *Geosoft* toolbar, select *Geosoft Setup*and then **License**.
- 3. Select **UnLock License**. The *Geosoft License Manager* dialog is displayed.
- 4. In the *License Key* box, enter your 8-digit alphanumeric license key (provided when you locked your license) and

select the **Internet** button.

5. Geosoft's license server will unlock your license and enable you to move and manage it again.

# Displaying Target for ArcGIS Toolbars

Once you have installed the Geosoft Extensions for ArcGIS software and opened ArcMap , you will need to display the Geosoft Target for ArcGIS toolbars; Geosoft Extensions Setup and Seeker, Geosoft Database, Target Surface and Target Drillhole. The toolbars can then be docked in suitable locations.

#### **To Display the Target for ArcGIS Toolbars**

- 1. Start ArcMap.
- 2. On the *Customize* menu, select **Toolbars**.
- 3. Select **Geosoft Extensions Setup and Seeker**. The *Geosoft Extensions Setup and Seeker* toolbar will be displayed.

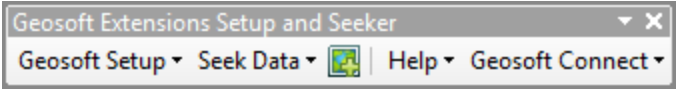

- 4. Repeat Step 2 above with the corresponding selection to display the *Geosoft Database*, *Target Surface* and *Target Drillhole* toolbars, as well.
- 5. The *Geosoft Target for ArcGIS* toolbars can then be docked in the ArcMap menu area (top, bottom or sides) by dragging each toolbar and dropping them at the desired location.

# Import Geosoft Map

The **Import Geosoft Map** icon (**B**) found on the Geosoft toolbar enables you to quickly and easily add any Geosoft map as a Layers and/or Graphics in ArcMap.

#### **To Import a Geosoft Map into an ArcMap MxD**

1. On the *Geosoft Extensions Setup and Seeker* toolbar, select the **Import Geosoft Map** icon ( ). The *Import Geosoft Map* dialog appears.

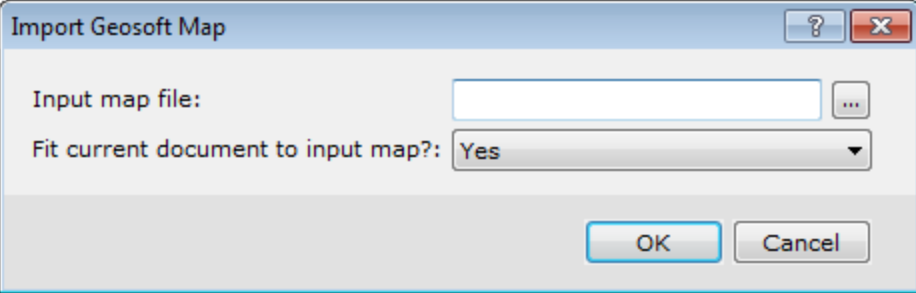

2. Using the *Browse* button locate the Geosoft *Input map (\*.map) file* to add.

- 3. From the *Fit current document to input map* dropdown list, select the option that best suits your data.
- 4. Click the **OK** button and your Geosoft Map is imported into your current ArcMap MxD file.

# Seeker

Seeker is designed to help you search for and download spatial data stored on global and corporate spatial servers including Geosoft DAP servers and WMS servers, as well as data discovered by the Dapple Search data service and spatial data indexed locally by Desktop Cataloger.

From the **Seek Data** menu, select **Seeker** to open Seeker and find relevant exploration data.

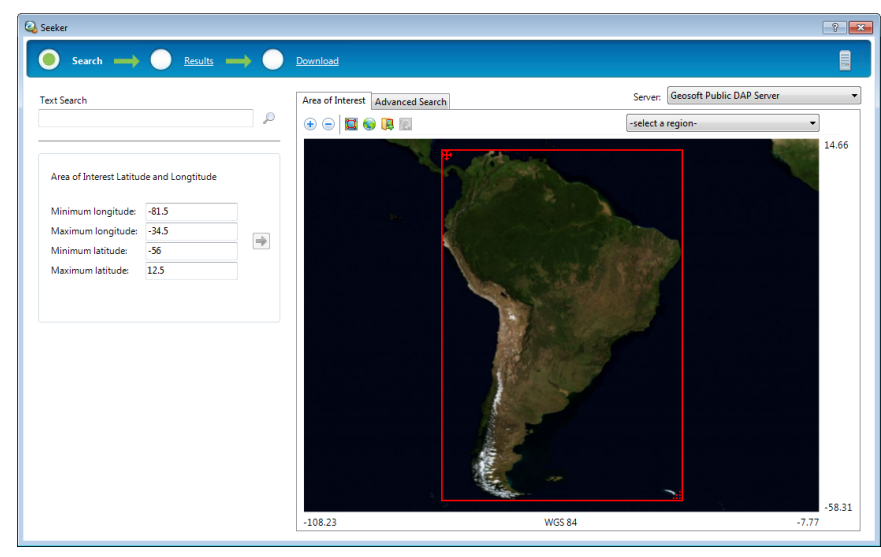

See Also: **D** Download Seeker Data

*This topic was last modified: Version 4.0 (May/24/2013)*

### **Locating and Downloading a Spatial Dataset**

The *Seeker* tool enables you to find, view and download a dataset in 3-easy steps. To begin open a map, with a set coordinate system. The Seeker tool will search for and display data that is within the open map's extents.

#### **To Locate and Download a Spatial Dataset**

1. On the *Seek Data* menu, select **Seeker**. The *Search* step on the *Seeker* tool will be displayed.

If the area of interest (AOI) displayed in the Interactive Map window is not the same as your open map, select *the Update Area of Interest from Open Map ( ) button from the Navigational tools bar.*

2. To narrow the search to a specific region or data type, you can specify a text string in the <type text search criteria> text box, and press **Enter** .

Δ

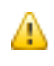

*You can also select the Advanced tab and use the Structured Metadata Query tools to refine your search parameters. For more information, select the Help button on the Seeker tool.* 

- 3. The *Results* step is opened, displaying your default DAP server search results. You can view other data source results by selecting the data source on the Server Manager menu . The data results are also available in three views ( Tree , List and Thumbnail). When viewing the results in tree or list view, if you hover your cursor over the data icons (e.g. **)** ,  $\mathbb{R}$ ,  $\mathbb{R}$  a popup thumbnail image with a View Metadata link will be displayed. Using the check box, select the dataset file names and select the *Preview Map* tab. The selected datasets will be displayed in the preview map window. When you are satisfied with your data selections, select the Cart step.
- 4. The *Cart* step enables you to select a dataset for download, and to display a selected dataset in the globe data explorer, Dapple . To specify download options, select the *Options* tab. This tab enables you to specify download options for all the datasets and for individual datasets.
- 5. When you are satisfied with the download settings, select **Retrieve** and the selected datasets will be downloaded directly to you open map. Select the *Close* button to close the *Seeker* tool.
- 9 *For more information select the Help button on the Seeker tool.*

# Saving the ArcMap Map Document File

The ArcMap map document file (\*.MXD) should be saved in the same working folder where the Target for ArcGIS project and data will be saved. This will ensure that dialogs will point to the correct folder when saving data.

#### **To Save the Esri MXD Project**

1. On the *ArcMap* main menu toolbar, from the *File* menu, select **Save**. The *Save As* dialog will be displayed.

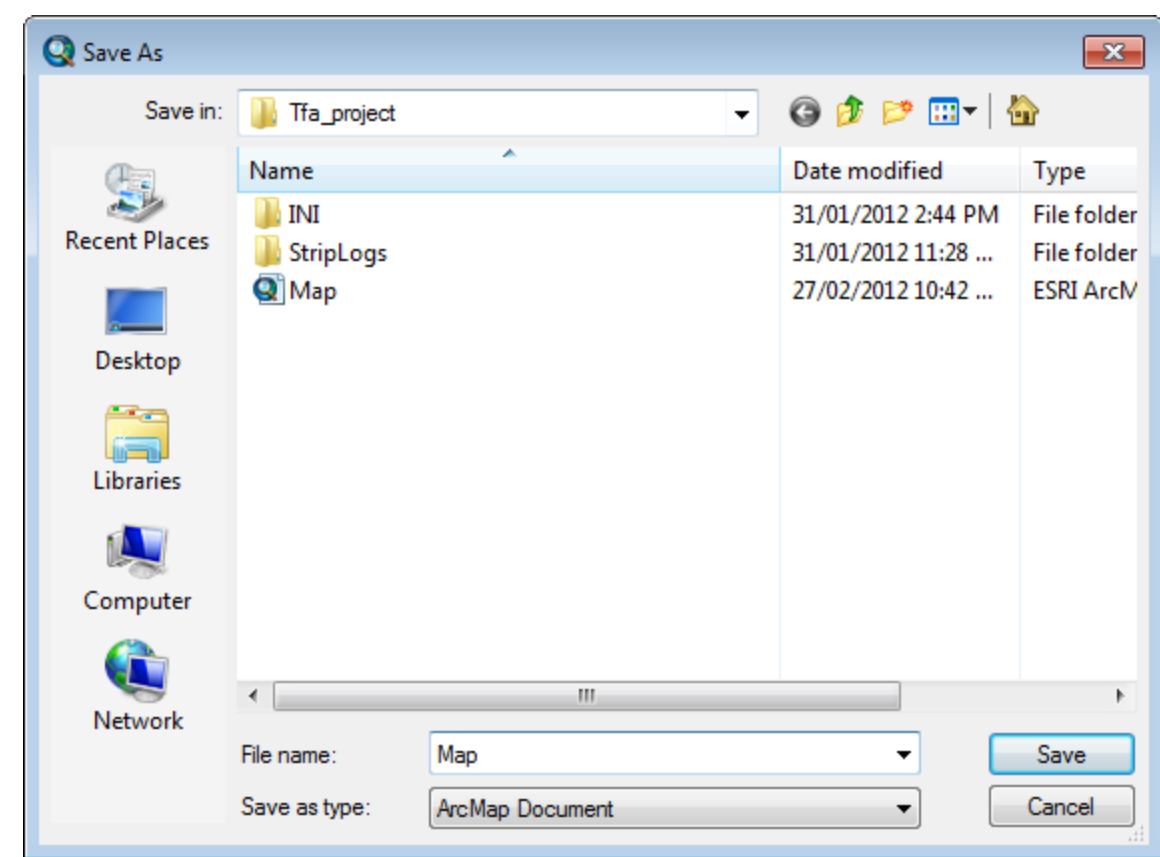

- 2. Navigate to the working folder where the files are saved.
- 3. In the *File name* text box, specify the name.
- 4. Click **Save**.

*How-To Guide Publication Date:* 29/04/2014 *Copyright* 2013 *Geosoft Inc. All rights reserved.*